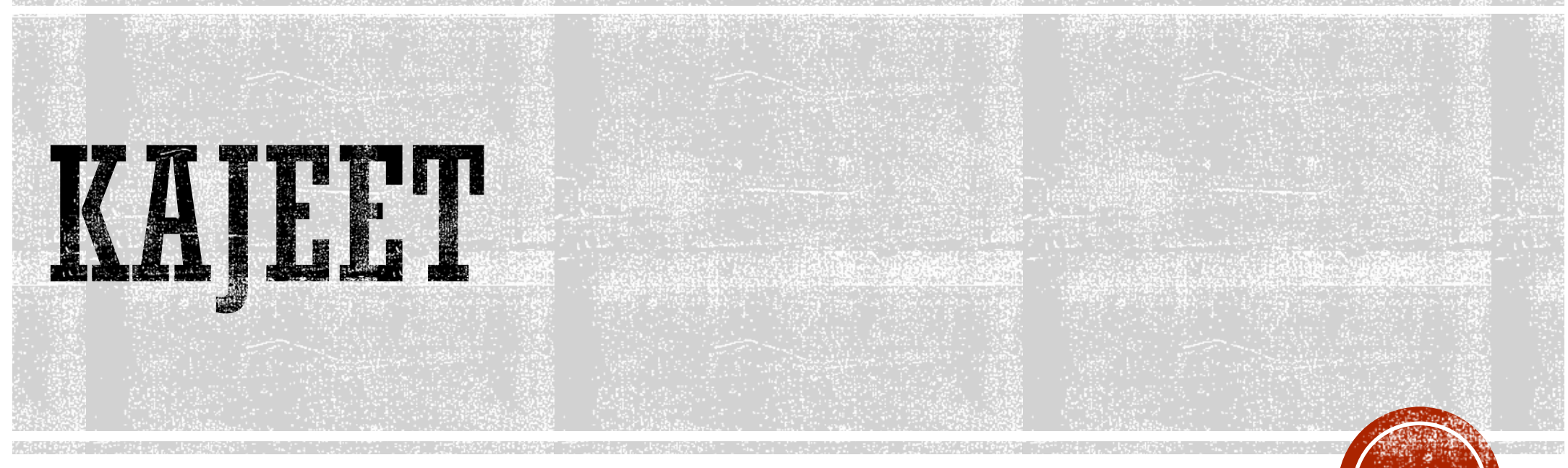

How to connect to your Kajeet hotspot

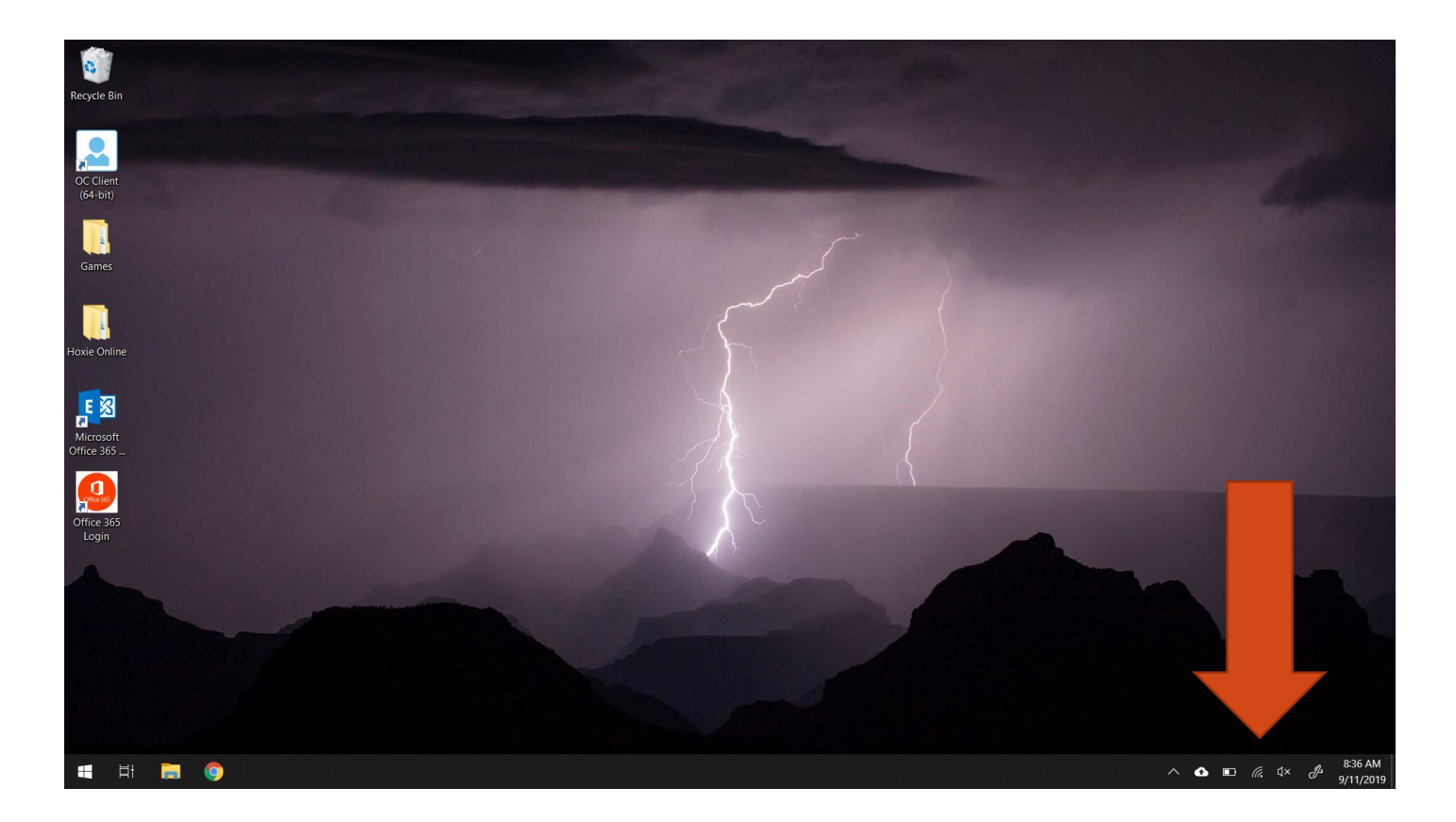

### $#1$

- Once the Computer and Kajeet are powered on.
- Log into the computer
- Then click on the wireless symbol

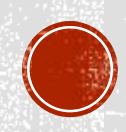

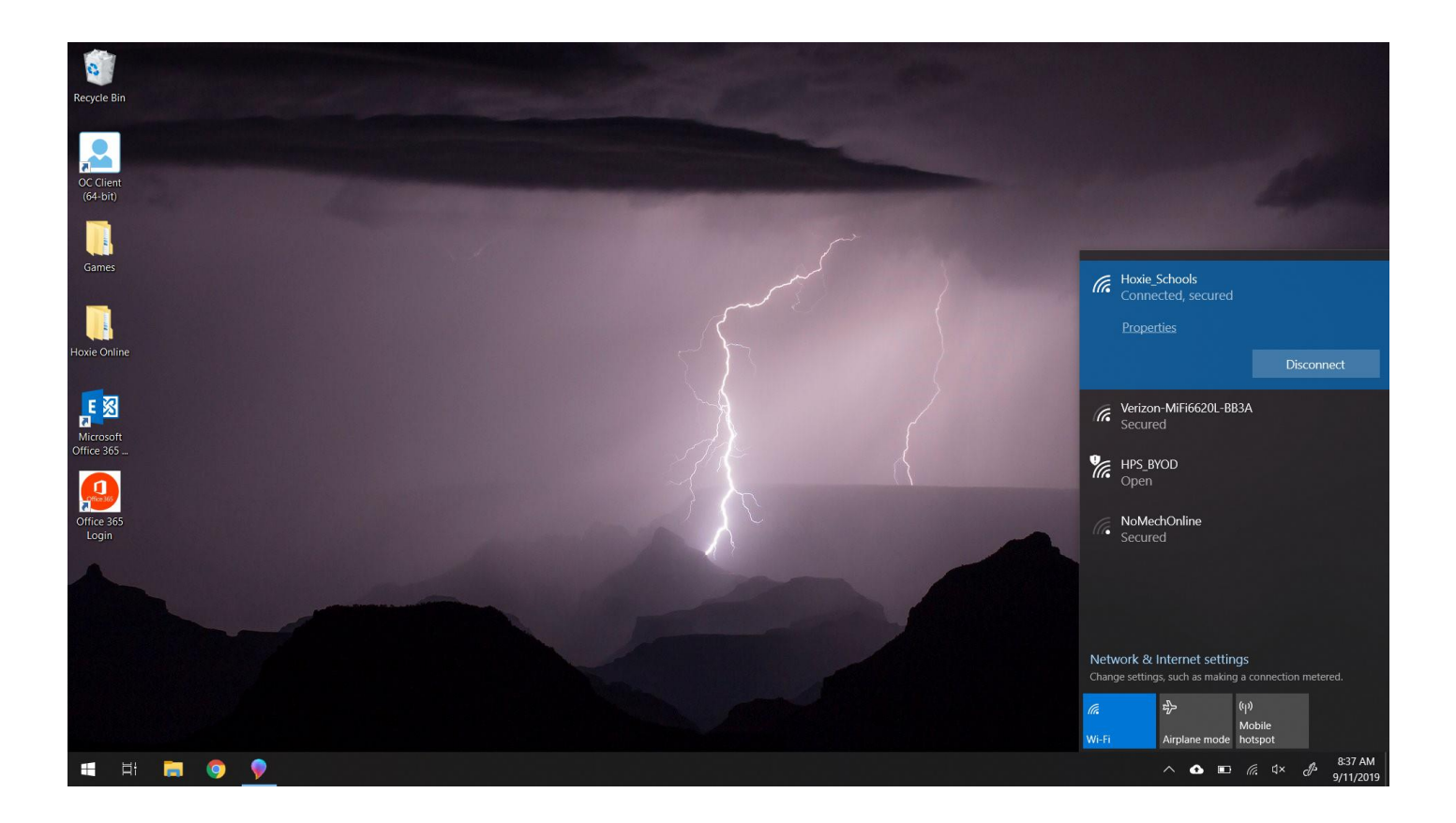

## $#2$

- You will now see all of the wireless networks within range.
- The one we are looking for is the one with Verizon in it.
- Click on that one.

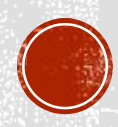

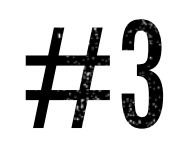

#### **Click on the Verizon Option, select "Connect Automatically"**

### **You will then be prompted for a password. Move to step 4.**

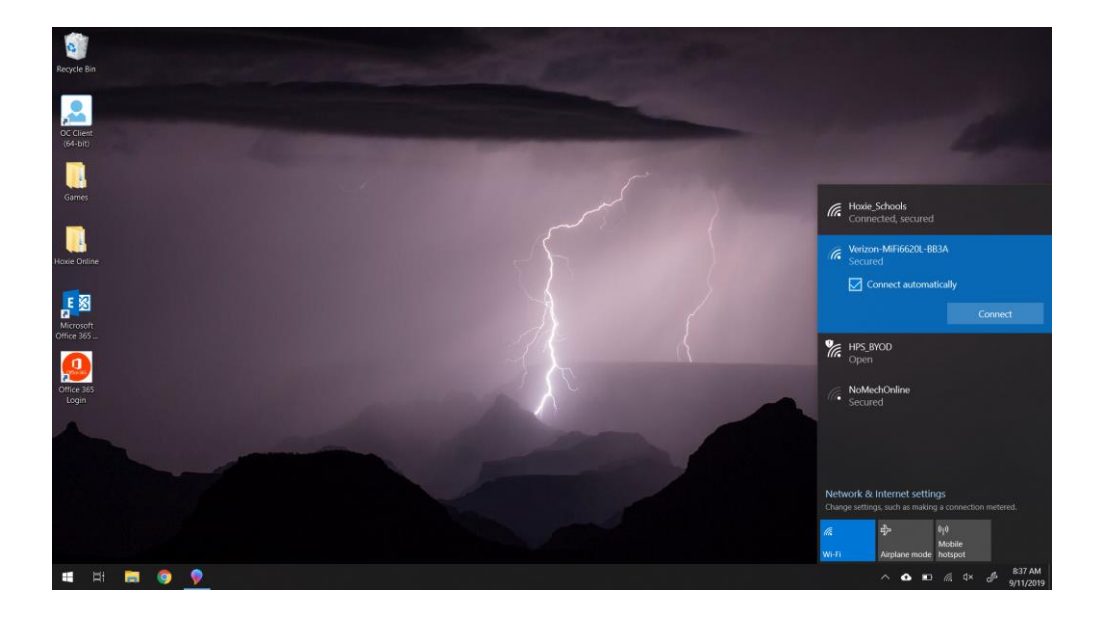

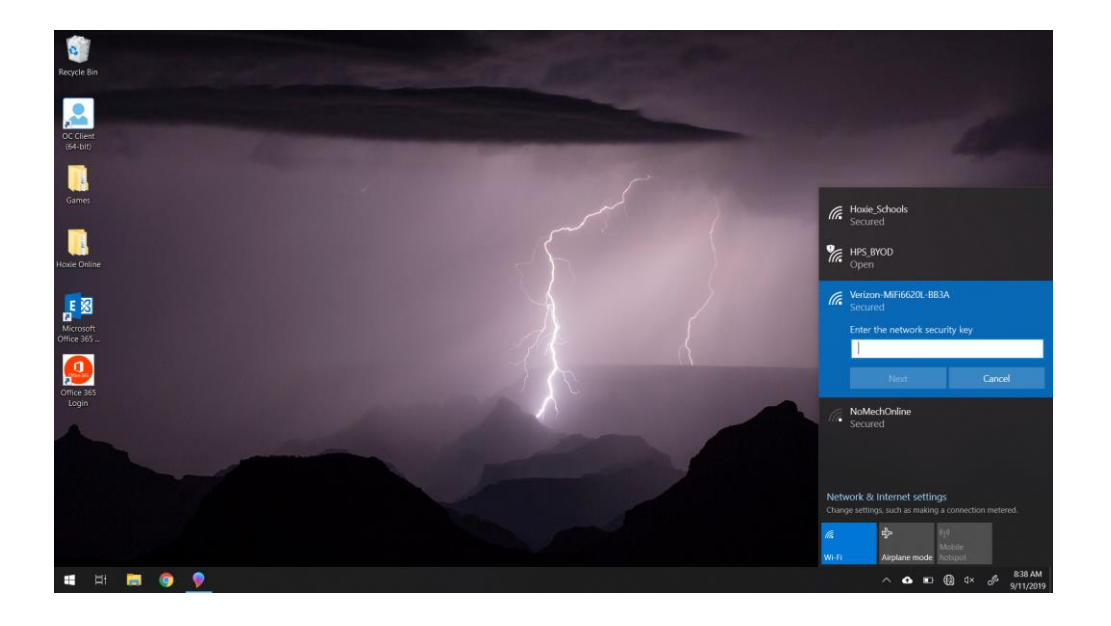

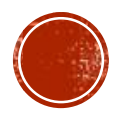

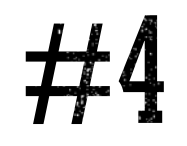

#### **Now we need to find the password off the Kajeet. If the screen is blank you can tap the power button to wake it up.**

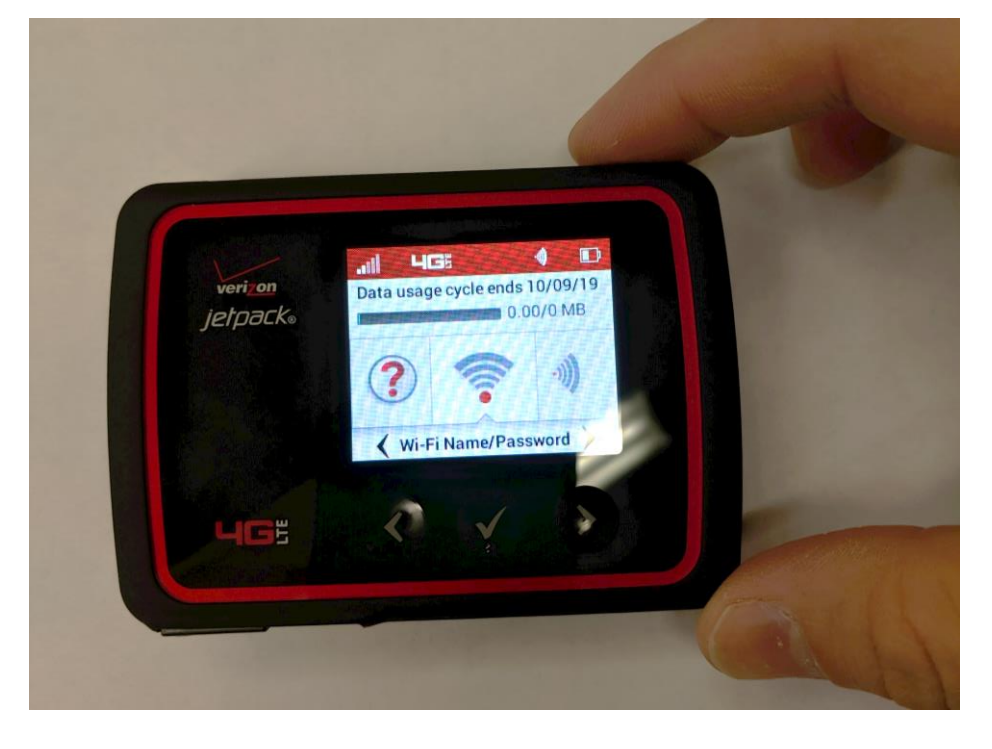

#### **Find the wi-fi/password menu and hit the checkbox. You will now see the wireless network name and password.**

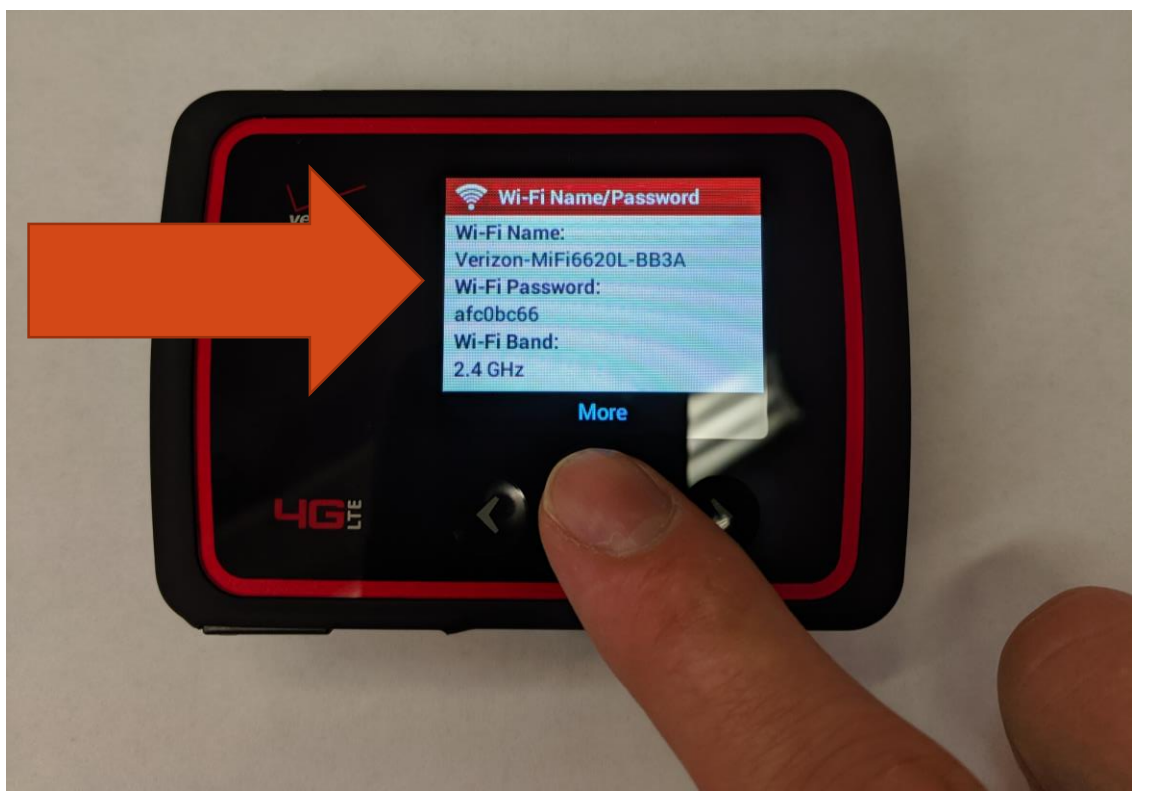

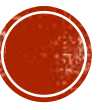

# #5

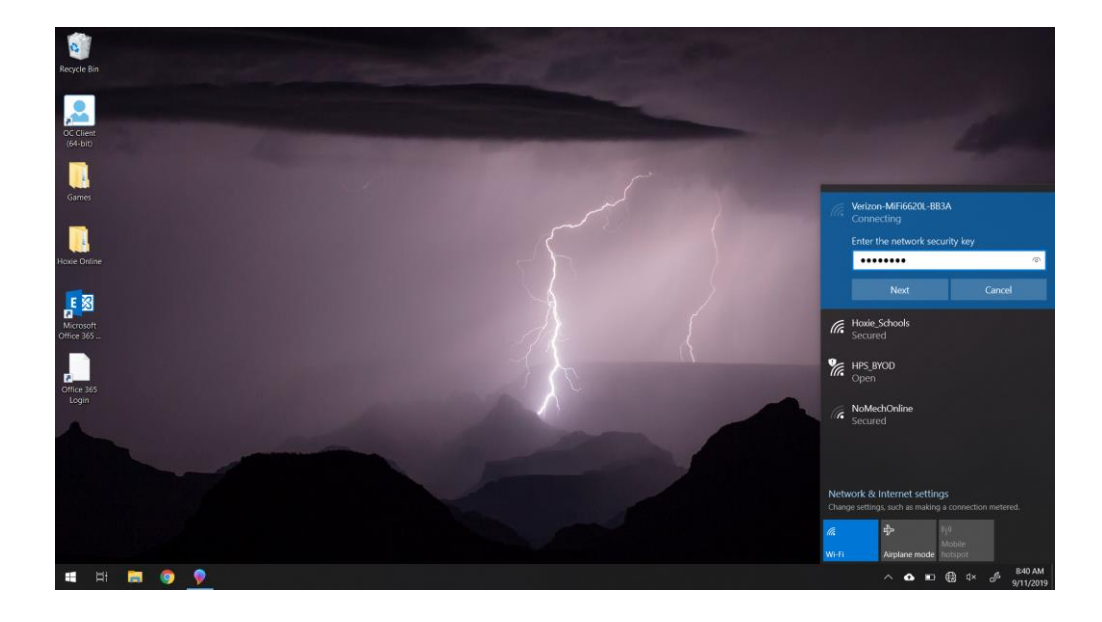

#### **Now type in the password on the computer. Once you have successfully connected you will see a brief Alert on the Kajeet.**

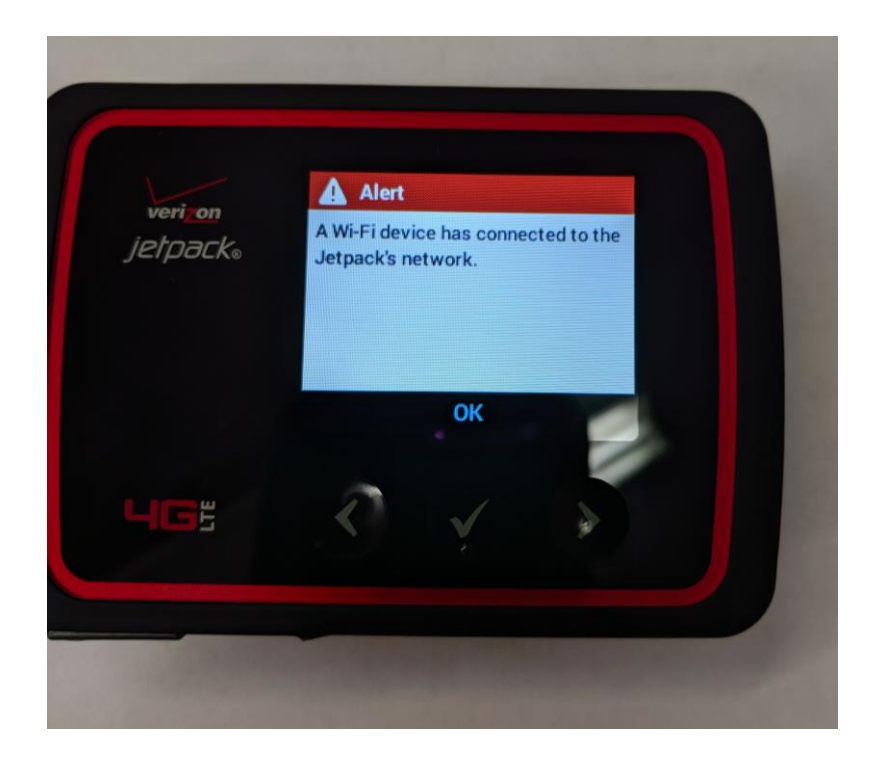

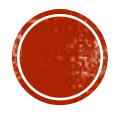

## ALL DONE!

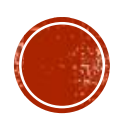